## 『NC ベース EXⅡ 柱脚検定』用データファイル作成説明書

「BRAIN-Ⅱ」

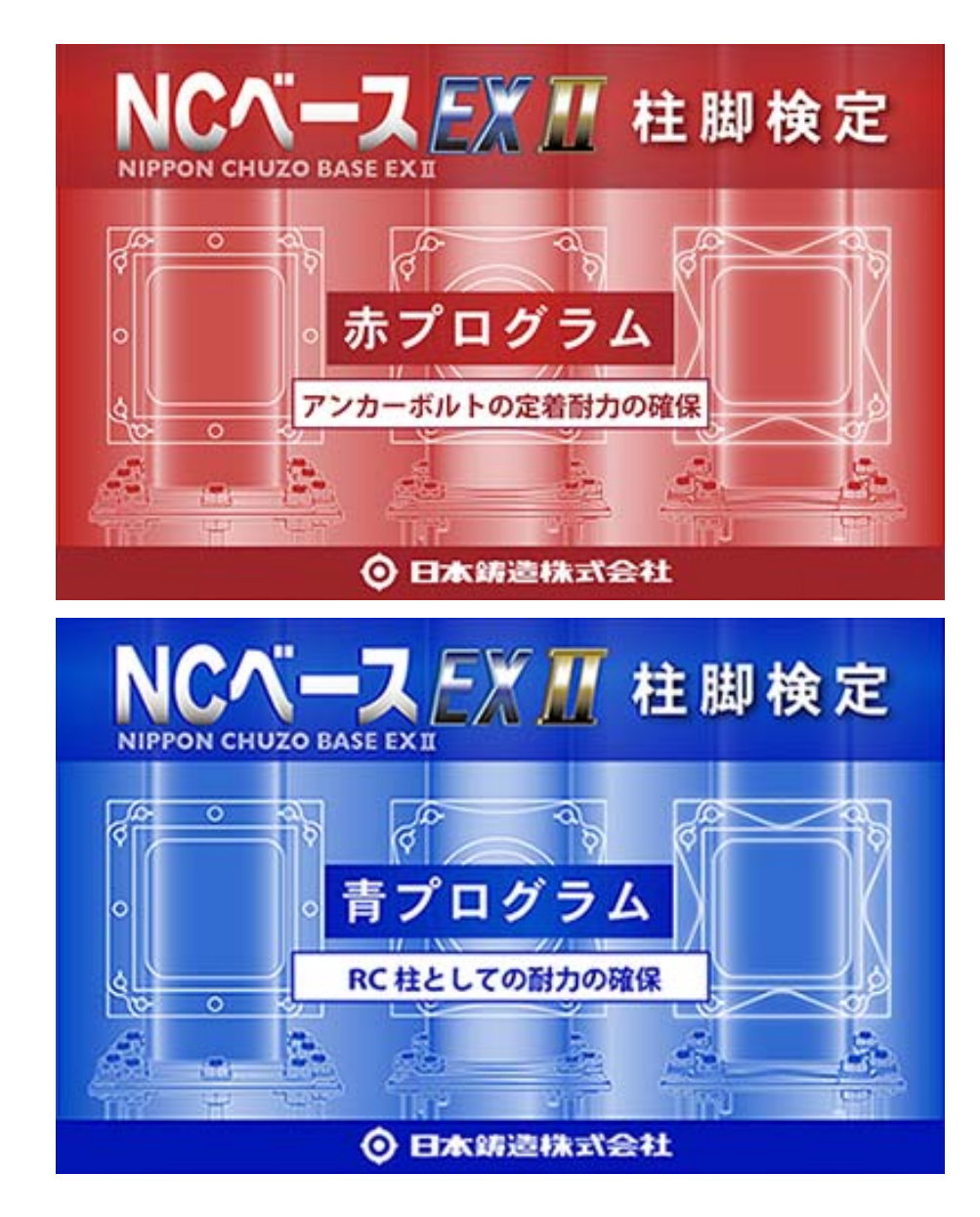

日本鋳造株式会社

「BRAIN-Ⅱ」で一連計算する場合

「NC ベース EXⅡ柱脚」のデータ入力方法と「NC ベース EXⅡ柱脚検定」プログラム(日 本鋳造のホームページからダウンロードして下さい。)用のデータファイルの作成

D-1 BRAIN-Ⅱ の NC ベース柱脚耐力計算・検定概要

BRAIN-Ⅱで NC ベースを配置すると、一次設計用応力解析および保有耐力増分解析に おいてベースプレート(アンカーボルトを含む柱脚部)がモデル化されます。解析上アン カーボルトの降伏が考慮されます。また、必要保有水平耐力計算における Ds 値の算定(下 ナット有の場合は、0.05 の割り増しは不必要)にも考慮されます。アンカーボルトが降伏 した場合にも、Ds 値の割り増しは行いません。

 但し、この場合保有水平耐力が必要保有水平耐力の1.1倍以上であることを確認して ください。

下ナットなしの場合は、必要保有水平耐力計算における Ds 値の割増 (0.05) を行いま す。この場合保有水平耐力が必要保有水平耐力の1.0倍以上であることを確認してくだ さい。

ただし、BRAIN-Ⅱにはベースプレートの耐力計算・検定機能は無く、プログラムの適 用範囲外ですが、「NC ベース EXⅡ柱脚検定」プログラムに対して、設計条件と設計用応 力を読み込むことができるCSV形式のファイルを出力することができます。それらを用 いて設計・検定を行い、計算書も「NC ベース EXⅡ柱脚検定」プログラムで作成してく ださい。

D-2 BRAIN-Ⅱでの「NC ベース EXⅡ柱脚」データの入力方法

- 1-1 S 柱
	- 1. S 柱を選択し、編集-部材プロパティ-形状·断面で、"ベースプレート"ページを 開きます。

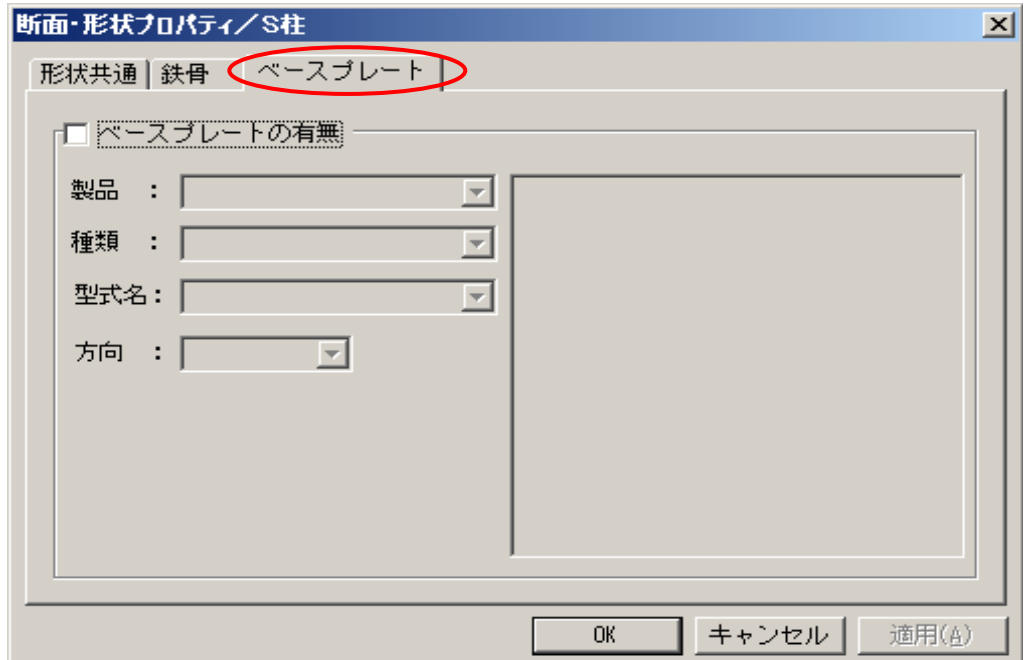

2. "ベースプレートの有無"にチェックを入れ、"製品"から「NC ベース EXⅡ」を選択 し、"種類"、"型式名"を選択します。ベースプレート仕様を選択すると、右欄に仕様 概要が表示されます。

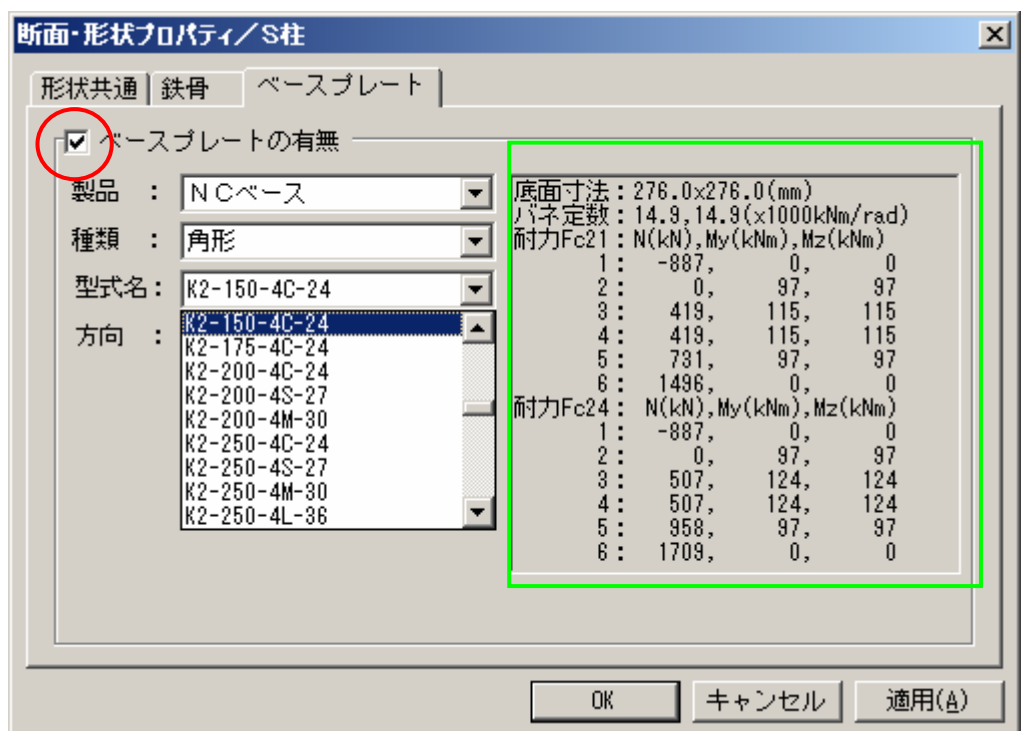

1-2 CFT 柱

1. CFT 柱を選択し、編集-部材プロパティー形状・断面で、"ベースプレート"ページ を開きます。

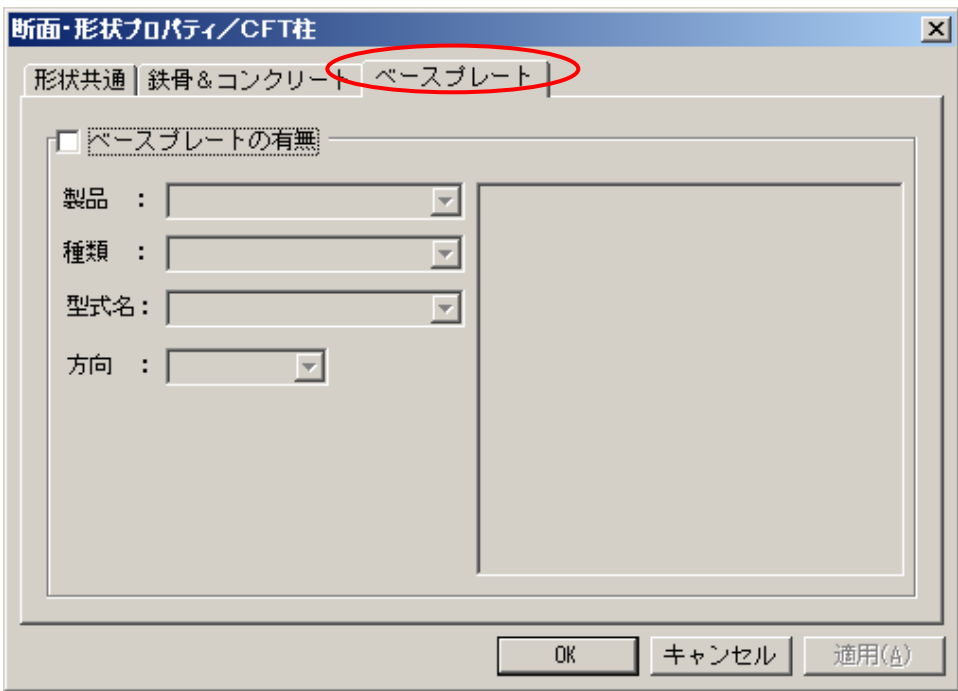

2."ベースプレートの有無"にチェックを入れ、"製品"から「NC ベース」を選択し、 "種類"、"型式名"を選択します。ベースプレート仕様を選択すると、右欄に仕様 概要が表示されます。

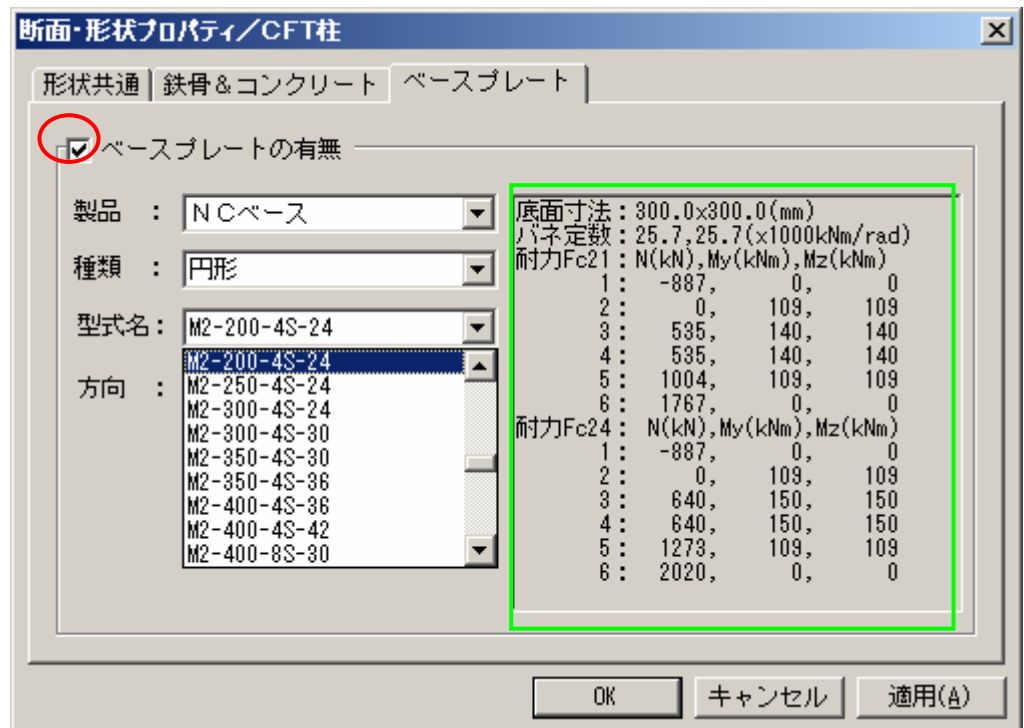

D-3 BRAIN-Ⅱでの「NC ベース EXⅡ柱脚検定」プログラム用のデータファイルの作成方法 1 建物モデルに対して、一貫検定計算を実行します。

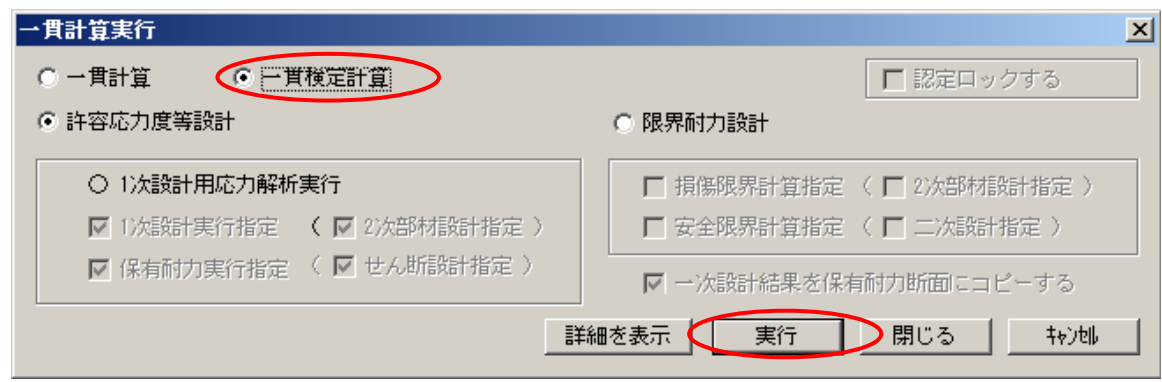

- 2-1 一次設計フェーズで実行する場合
	- 1. 一次設計フェーズで、ファイル-エクスポート-ベースプレートで、"ベースプレ ートエクスポート"画面を表示させ、"製品"で「NC ベース」を選択、出力フォ ルダを指定し、"実行"ボタンで実行します。

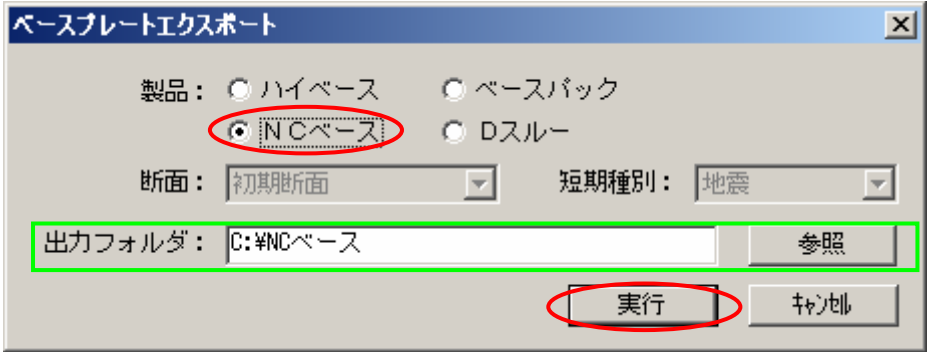

実行終了後、指定した出力フォルダに「NCBASE.csv」というファイル名でCSV フ ァイルが出力されます。

一次設計フェーズでエクスポートを実行すると、地震時用の応力データがエクス ポートされます。

## 2-2 保有耐力フェーズで実行する場合

1.保有耐力フェーズで、ファイル-エクスポート-ベースプレートで、"ベースプレート エクスポート"画面を表示させ、"製品"で「NC ベース」を選択、出力フォルダを指定 し、"実行"ボタンで実行します。

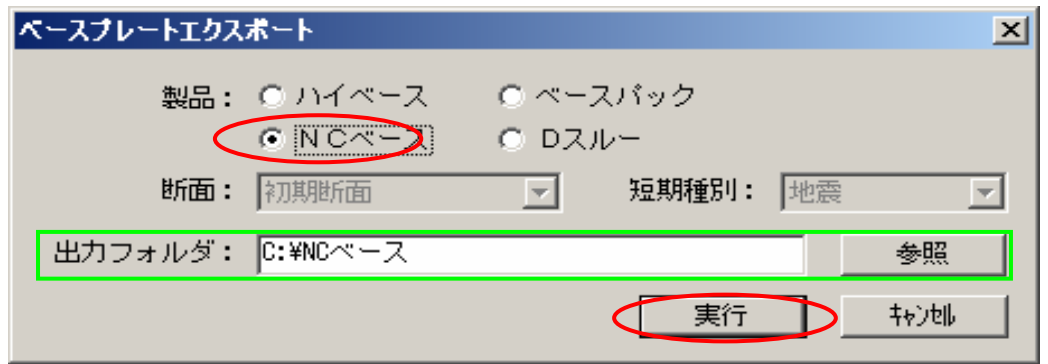

実行終了後、指定した出力フォルダに「NCBASE.csv」というファイル名で CSV フ ァイルが出力されます。

保有耐力フェーズでエクスポートを実行すると、地震時用、終局時用の応力デー タがエクスポートされます。

D-4 D-3 で作成され柱脚データの「NC ベース EXII 柱脚検定」プログラムへのリンク方法

1 「NC ベース EXⅡ柱脚検定」プログラムを起動すると、下の画面が表示されます。

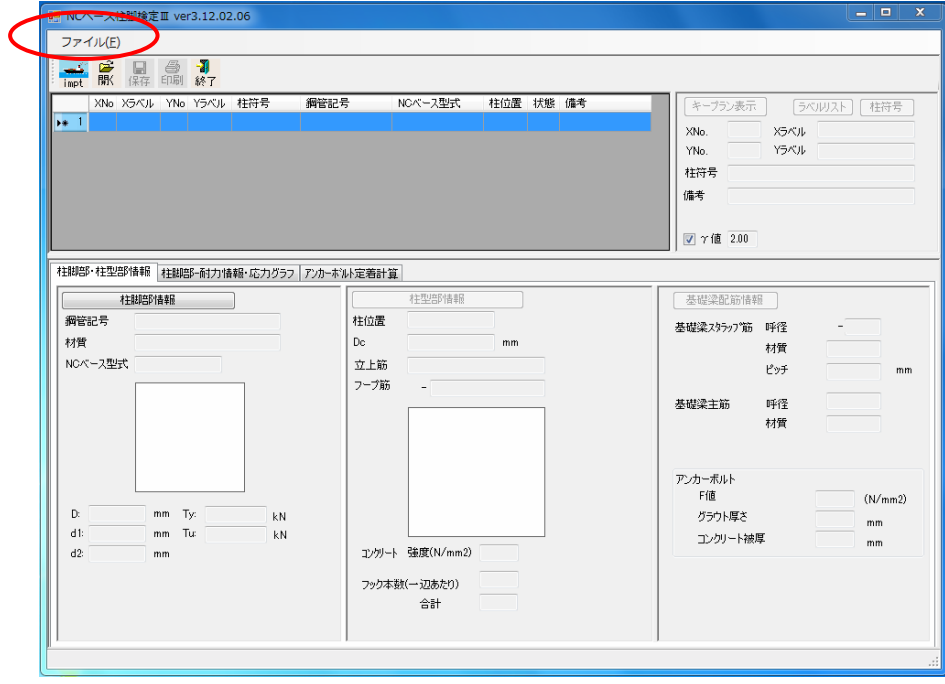

"ファイル"ボタンを押します。

2 ファイル-ファイルのインポートをクリックします

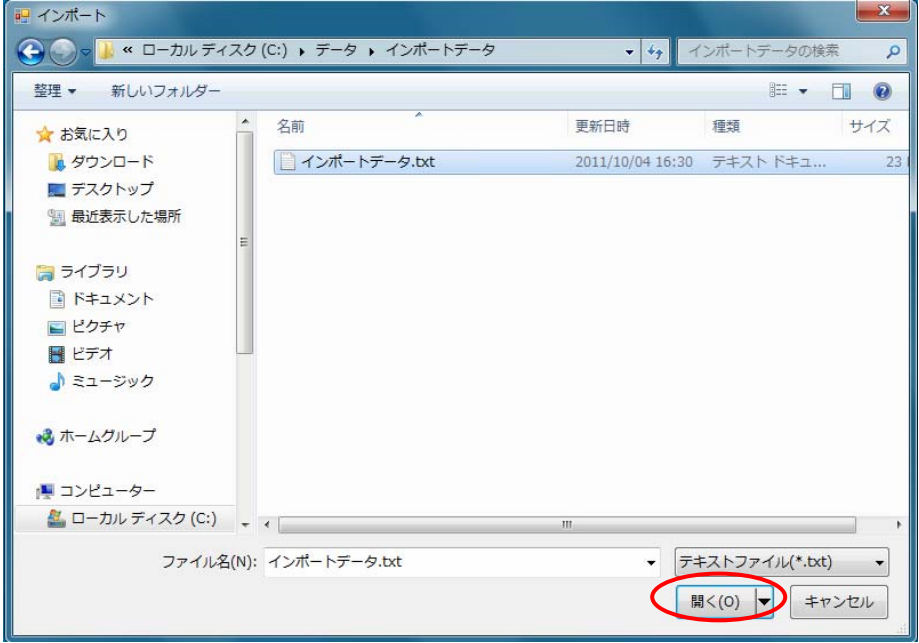

BRAIN-Ⅱの柱脚データを保存しているファイル「NCBASE.csv」を選択してファイルを 開きます。

3 自動的に"ファイルインポート設定"画面が表示されます。

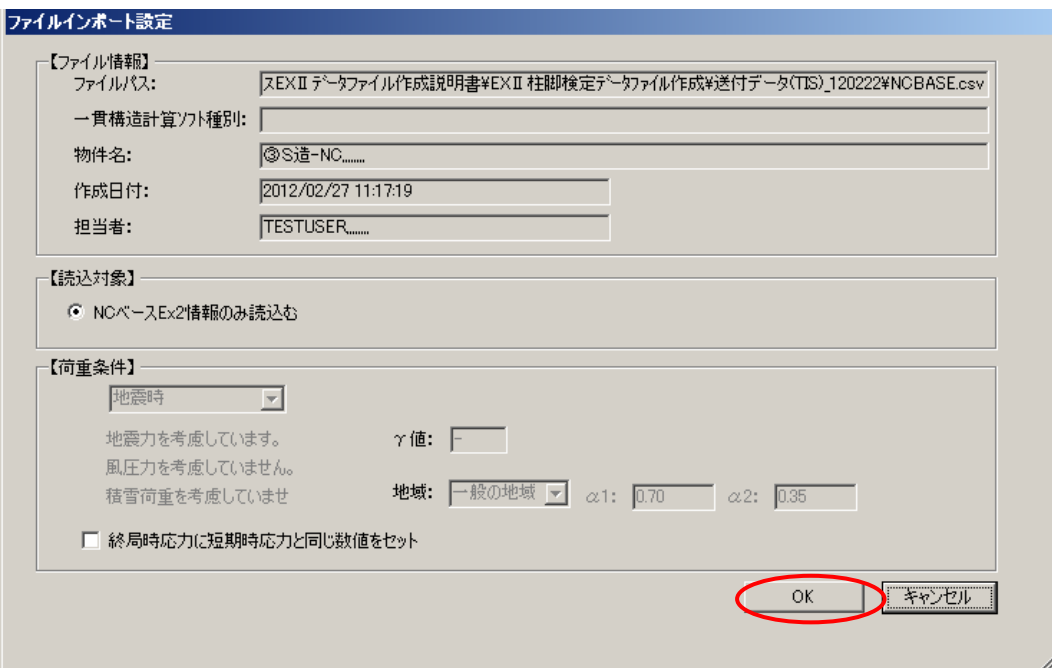

設定を確認後、"OK"ボタンを押します。

4 インポート結果が表示され、終了します。

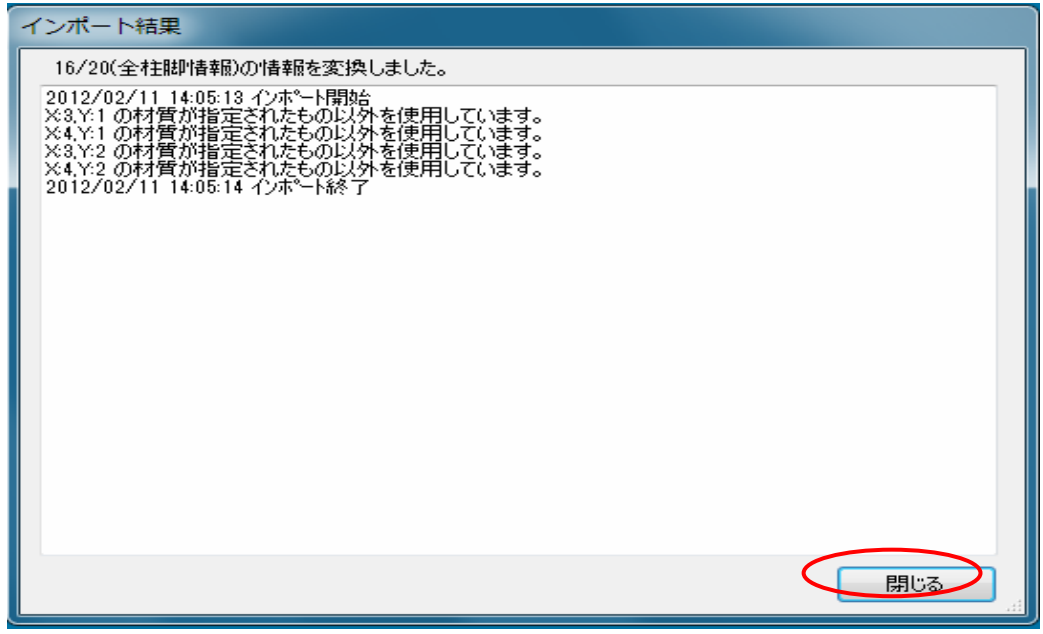

"閉じる"をクリックすると、柱リスト表の画面が表示され、各柱リストをダブル クリックすると「NC ベース EXⅡ柱脚検定」の解析結果が表示されます。

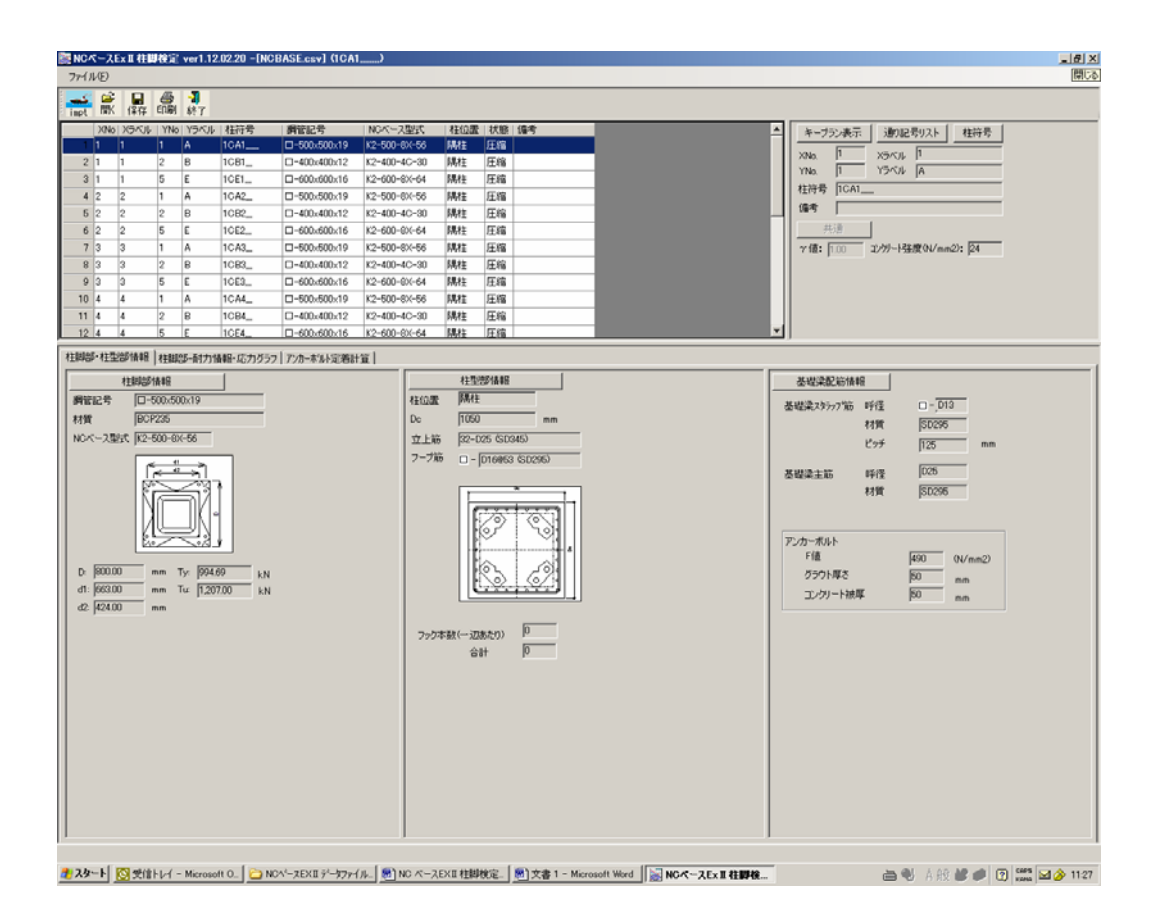

以降は、「NC ベース EXⅡ柱脚検定」操作マニュアルをご参照ください。